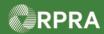

#### **Initiate Manifest as a Carrier**

This work instruction document covers how to initiate a manifest as a carrier in the registry.

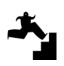

WORK INSTRUCTION (STEP-BY-STEP)

#### Work Instruction conventions:

- All field, page, section, tab, and button names appear in **bold** font.
- All fields are **required** to be completed unless indicated otherwise.

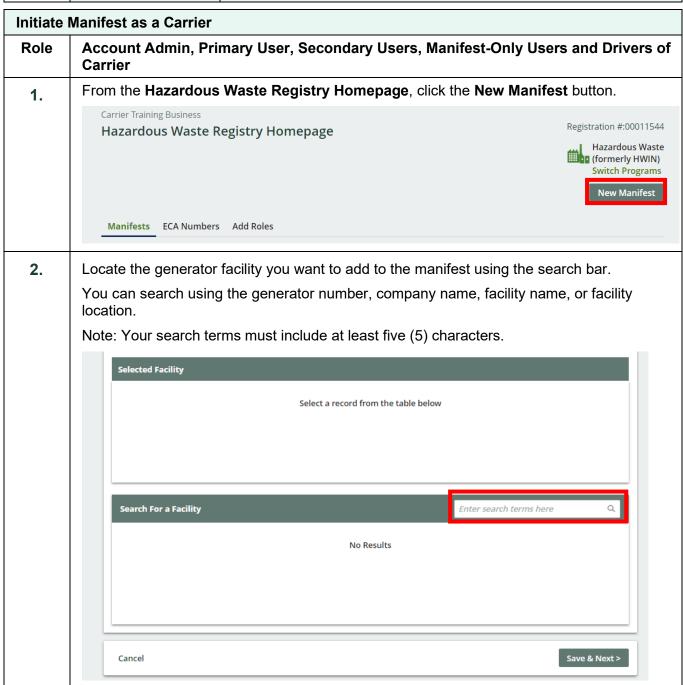

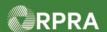

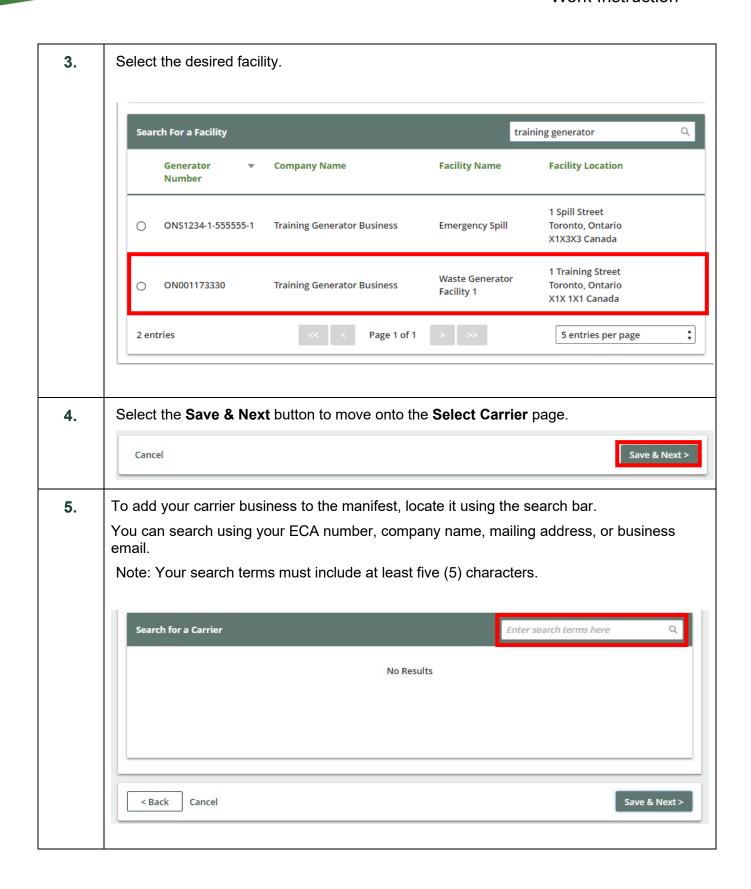

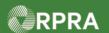

6. Select your carrier business. Search for a Carrier carrier training ECA Number ▼ **Company Name Mailing Address Email** 2 Training Street, Toronto, Ontario, carrie.training.carrier@gmai 0001112258 **Carrier Training Business** X1X 2X2 I.com **‡** 1 entries Page 1 of 1 5 entries per page Save & Next > < Back Cancel 7. The Carrier Information window will pop up. You can complete the Carrier Contact Information and the Vehicle Information section if you know these fields. These fields can also be entered at the time of waste pick up if you do not know this information yet. Select the Save button. **Carrier Information** Selected Carrier ECA Company Name **Mailing Address** Email Number 000111225 Carrier Training 2 Training Street, Toronto, carrie.training.carrier@g 8 Business Ontario, X1X 2X2 mail.com Carrier contact and vehicle information can be entered now or at the time of waste pick up. Contact Information Phone Number Extension 4161111118 carrie.training.carrier@gma Vehicle Information Registration Number () Province / State **‡** Add additional vehicle Driver Information (optional) ( Search for a Driver from the specified Carrier company to give them easy access to the Manifest. If you do not assign a Driver to the Manifest, they can still find it by searching for the Manifest Assigned Driver Q Search.. Cancel

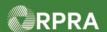

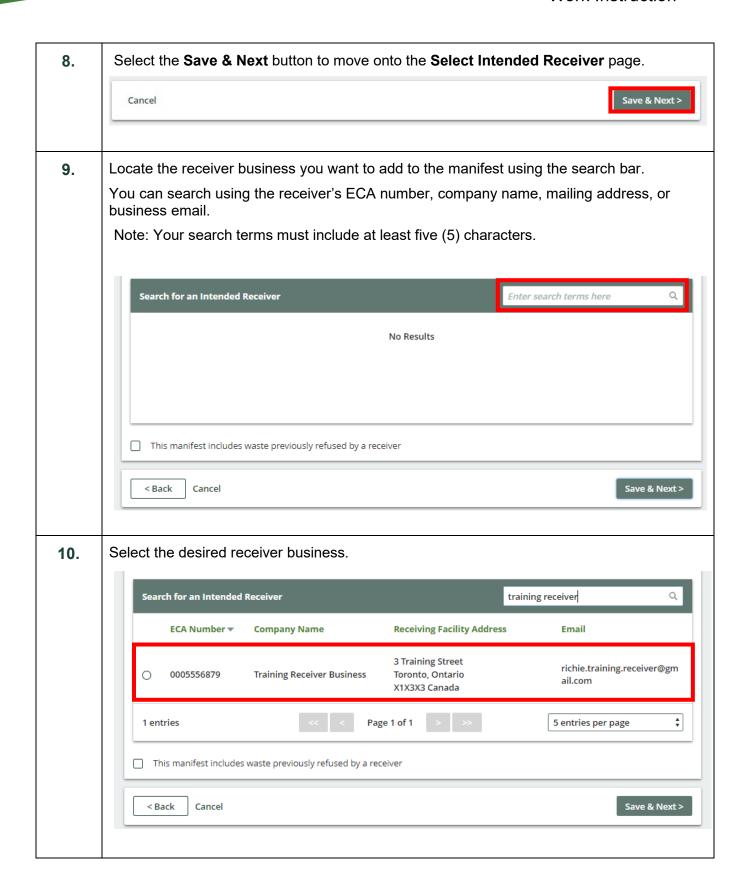

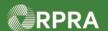

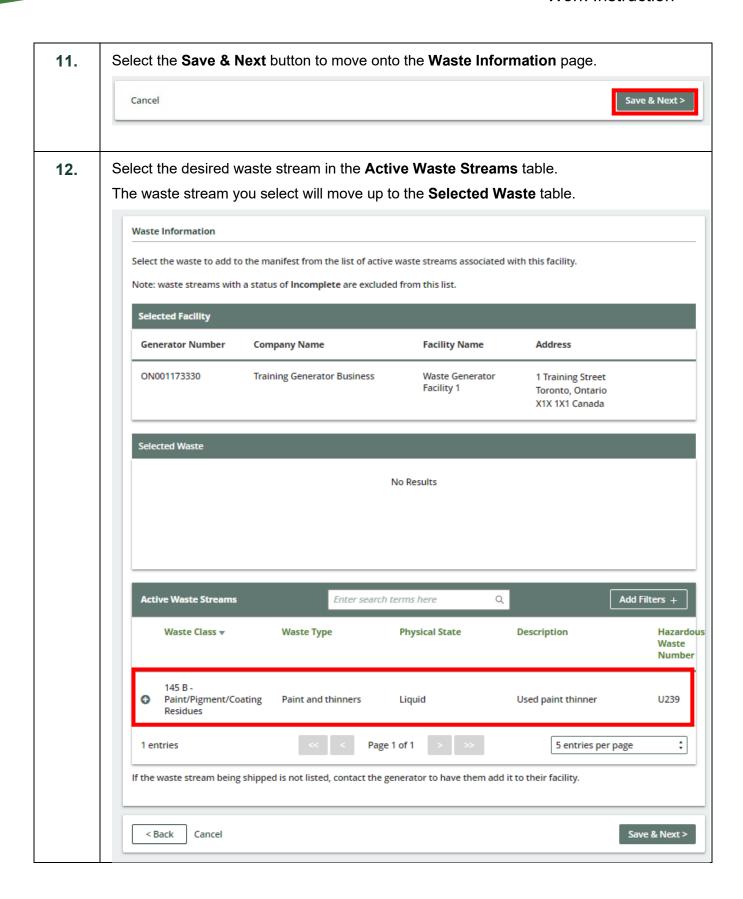

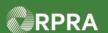

13. Once you have selected the desired waste streams, select the Save & Next button.

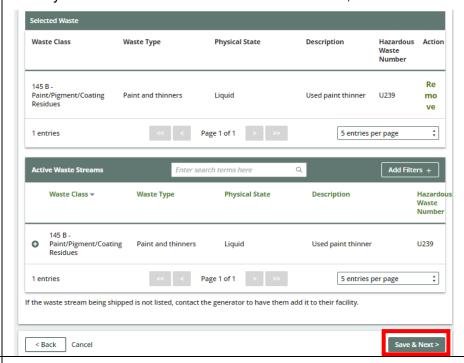

**14.** Complete the mandatory fields in the **Shipping Information** section for the selected waste streams.

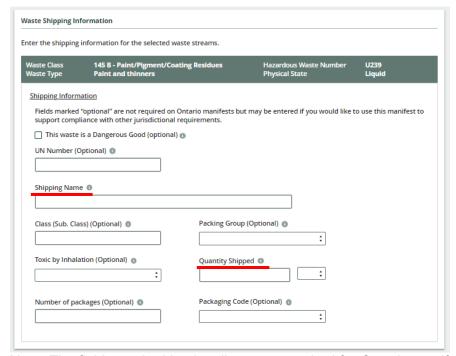

Note: The fields marked 'optional' are not required for Ontario manifests. However, these fields may need to be completed to be in compliance with requirements in other jurisdictions.

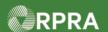

15. Scroll down to the **Shipment Details** section. **Waste Shipping Information** Enter the shipping information for the selected waste streams. Shipping Information Fields marked "optional" are not required on Ontario manifests but may be entered if you would like to use this manifest to support compliance with other jurisdictional requirements. ☐ This waste is a Dangerous Good (optional) ◎ UN Number (Optional) Class (Sub. Class) (Optional) ( Packing Group (Optional) Toxic by Inhalation (Optional) 🌘 Quantity Shipped Packaging Code (Optional) Number of packages (Optional) @ Shipment Details Scheduled Shipment Date Scheduled Arrival Date Special Handling (optional) O None Specified O Accompanies Shipment
O As Follows 24-HOUR NUMBER (optional)

16. Complete the **Scheduled Shipment Date** and the **Scheduled Arrival Date** fields. Note: The scheduled shipment date cannot be in the past.

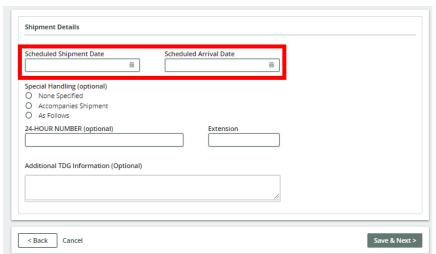

Note: The **Special Handling** and **Additional TDG Information** sections are optional and can be filled out to ensure compliance with other jurisdictional requirements.

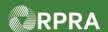

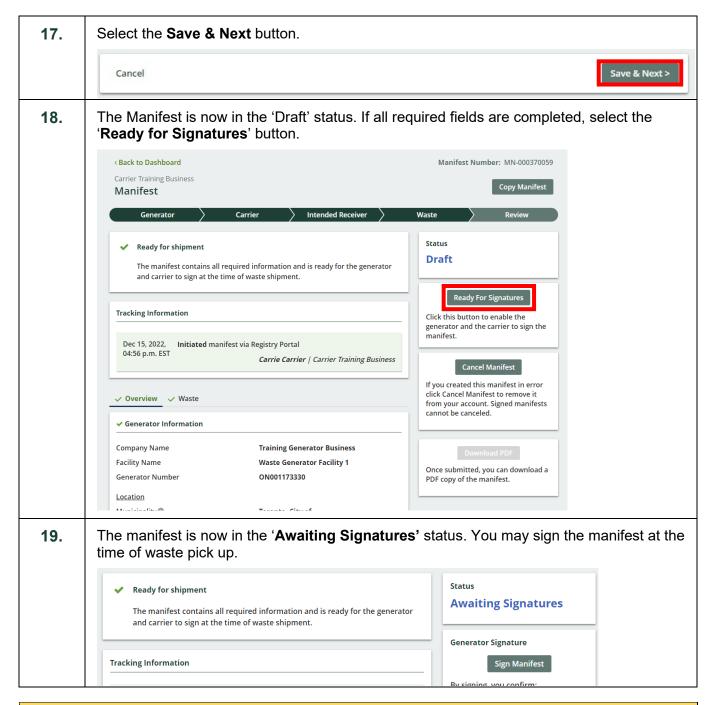

#### **Next Steps**

To sign a manifest as a carrier, refer to:

- Work instruction: <u>Sign Manifest as a Carrier</u>
- Quick reference: Sign Manifest for Waste Pick-up (Mobile App)